# Yealink CP925 mit SwyxWare  $\hbox{\tt QuickSTART}$

# Modell & Bedienung

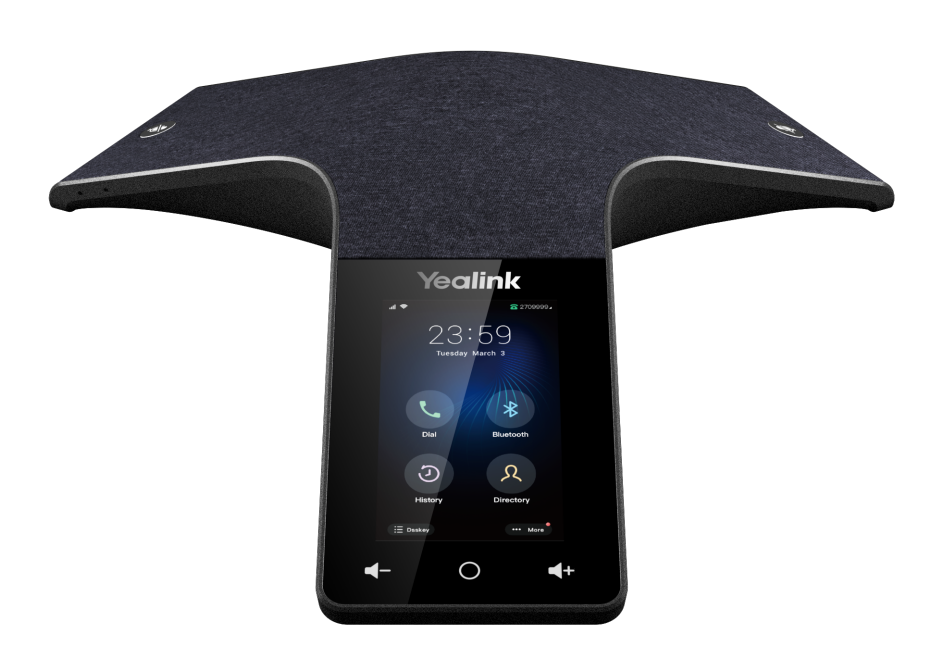

Das Yealink CP925 kann ab SwyxWare 13.27 verwendet werden.

Zur Nutzung der erweiterten Funktionalität muss Ihr Administrator die Lizenz "Feature Pack für zertifizierte SIP-Telefone" für Sie freischalten. Jedes Gerät muss vor der Inbetriebnahme initial via Swyx Control Center eingerichtet werden, siehe [help.swyx.com/](https://help.swyx.com/controlcenter/latest.version/web/Swyx/de-DE/index.html#context/help/certified_phones_$) [controlcenter/latest.version/web/Swyx/de-DE/index.html#context/help/certified\\_](https://help.swyx.com/controlcenter/latest.version/web/Swyx/de-DE/index.html#context/help/certified_phones_$) [phones\\_\\$](https://help.swyx.com/controlcenter/latest.version/web/Swyx/de-DE/index.html#context/help/certified_phones_$).

Für Informationen zu Eigenschaften und Bedienung des Yealink CP925 siehe die Herstellerdokumentation ([support.yealink.com/](https://support.yealink.com/)).

- Die Bedienung erfolgt mithilfe des Touchdisplays. Durch Tippen auf das Display können Sie Ihr Telefon aus dem Standby-Modus aufwecken.
- Weitere Funktionen und Einstellungen rufen Sie über Mehr auf oder indem Sie mit Ihrem Finger vom oberen Bildschirmrand nach unten wischen.
- Ggf. müssen Sie den Eingabemodus umschalten, um Zahlen bzw. Buchstaben eingeben zu können.

## 2 Endgerät aktivieren

Eine Aktivierung des Endgeräts beim ersten Anschluss ist erforderlich, wenn Ihr Administrator die Option "Aktivierung zertifizierter Telefone erforderlich" in der Serverkonfiguration ausgewählt hat.

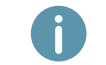

Yealink Tischtelefone sind per Werkseinstellung auf Englisch konfiguriert. Die Sprache stellt sich nach Verbindung mit SwyxServer auf die Standardsprache des Servers um.

1. Schließen Sie das Telefon an die Stromversorgung und per LAN-Kabel über den Internet-Anschluss an das Netzwerk an. Das Telefon unterstützt alternativ auch den Anschluss über PoE (Power over Ethernet) nach dem Standard IEEE 802.3af class 3. Hierfür benötigen Sie einen kompatiblen PoE-Switch bzw. PoE-Adapter wie den YLPOE30.

> Wenn Sie das Endgerät an das Netzwerk anschließen, bevor Ihr Administrator die MAC-Adresse des Endgeräts in Swyx Control Center eingetragen hat, erscheint die Anmeldeaufforderung ggf. nicht. Das Endgerät wird dann von SwyxServer nicht erkannt.

> Nachdem die erforderliche Konfiguration vorgenommen wurde, können Sie den Neustart und die Anmeldeaufforderung via "Reboot" herbeiführen, oder indem Sie das Endgerät kurz vom Netzwerk trennen.

2. Warten Sie auf die Anmeldeaufforderung. Geben Sie als Username Ihre interne Ruf-

nummer ein. Ihre Eingaben können Sie mithilfe der Löschen-Taste **Kannander Korrigieren.** 

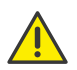

Beachten Sie, dass Sie durch Drücken auf die Kreis-Taste das Aktivierungsmenü verlassen. Wenn Sie das Anmeldemenü ohne Eingabe Ihrer Anmeldedaten verlassen haben, starten Sie das Telefon neu, indem Sie es für 10 Sekunden von der Stromversorgung trennen.

#### 3. Tippen Sie auf das Feld Password.

4. Geben Sie den 8-stelligen Aktivierungsschlüssel ein, den Sie von Ihrem Administrator erhalten haben. Um Zahlen einzugeben, schalten Sie den aktuellen Eingabemodus

durch Tippen auf 123 um.

- 5. Wählen Sie Done, um Ihre Eingaben zu bestätigen.
	- $\checkmark$  Das Telefon verbindet sich mit SwyxServer und startet neu. Wenn Ihr Administrator Ihnen das Telefon bereits zugeordnet hat, erscheint nach Abschluss der Konfiguration oben auf dem Display Ihr Benutzername. Wenn Sie noch nicht angemeldet sind, fahren Sie fort mit [3 An Endgerät an- und abmelden](#page-0-0).

## <span id="page-0-0"></span>3 An Endgerät an- und abmelden

Sie können sich an einem beliebigen, im Netzwerk aktivierten, zertifizierten SIP-Endgerät anmelden (Hot Desking).

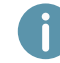

Ein Yealink Tischtelefon kann auch vom Administrator für Sie an- und abgemeldet werden.

#### Anmelden

1. Drücken Sie ggf. die Taste  $\bigodot$  bzw. wischen Sie nach rechts, um den Startbildschirm

# **Yealink CP925 mit SwyxWare and Australian CP925 mit SwyxWare**

aufzurufen. Wählen Sie .

- 2. Geben Sie Ihre Interne Rufnummer ein.
- 3. Tippen Sie auf das Feld PIN und geben Sie Ihre 'Benutzer-PIN für Tischtelefon' ein. Die 'Benutzer-PIN für Tischtelefon' finden Sie in Ihrer Willkommens-E-Mail bzw. in Swyx Control Center unter Benutzer | [Benutzername] | Tischtelefone | SwyxPhones.
- 4. Bestätigen Sie mit Fertig.
	- $\checkmark$  Es erscheint für ca. 5 Sekunden die Bestätigung Einloggen erfolgreich!. Nach erfolgreicher Anmeldung wird Ihr Benutzername oben auf dem Display angezeigt.

Ein Swyx Benutzer bleibt an einem Yealink Telefon angemeldet, auch wenn er es neustartet oder vom Netzwerk trennt. Sie müssen Ihren Benutzer daher am Telefon selbst abmelden.

#### Abmelden

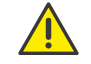

Sie können sich nur abmelden, wenn Ihr Administrator Ihnen eine 'Benutzer-PIN für Tischtelefon' zugewiesen hat. Wenden Sie sich ggf. an Ihren Administrator.

- 1. Wischen Sie auf dem Startbildschirm nach links.
- 
- 2. Wählen Sie  $\begin{array}{|c|c|}\n\hline\n\end{array}$  und bestätigen Sie mit OK.
	- $\checkmark$  Es erscheint für ca. 5 Sekunden die Bestätigung Ausloggen erfolgreich!.

## 4 Funktionstasten verwenden

- 1. Wählen Sie auf dem Startbildschirm Direktwahltaste.
	- $\checkmark$  Es öffnet sich die Liste mit Ihren Funktionstasten. Sie können bis zu 30 Funktionstasten belegen.
- 2. Durch Tippen auf die Zahlenfelder 1-5 blättern Sie durch die Liste. Tippen Sie auf die gewünschte Funktionstaste, um Sie zu verwenden.
- → Wenn Sie die Funktionstasten an Ihrem Telefon individuell anpassen möchten, verwenden Sie Swyx Control Center (Menüpunkt Tischtelefone). Das Endgerät muss aktiviert sein, um konfiguriert werden zu können. Details hierzu erhalten Sie von Ihrem Administrator.

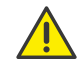

Nehmen Sie die Belegung von Funktionstasten nur in Swyx Control Center vor. Die Konfigurationen am Gerät selbst können von SwyxServer im Falle einer Aktualisierung nicht korrigiert werden.

# 5 Aus Telefonbuch wählen

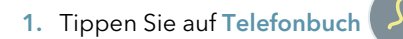

 $\checkmark$  Es erscheint Ihr Swyx Telefonbuch. Von hier aus können Sie Anrufe starten sowie nach Benutzern suchen.

- $\rightarrow$  Um nach einem Eintrag zu suchen bzw. zu filtern, geben Sie einen Namen oder eine Telefonnummer ein.
- 2. Tippen Sie auf den gewünschten Eintrag aus der Liste.
	- Der ausgewählte Kontakt wird angerufen. Oder
- 3. Wenn für den Kontakt mehrere Rufnummern angegeben sind, tippen Sie auf das Info-Symbol in der Spalte des Benutzers und wählen Sie anschließend die gewünschte Rufnummer aus.

# 6 Call Journal öffnen

- 1. Tippen Sie auf Verlauf
	- Es erscheint Ihr Swyx Rufjournal. Ihr Netzwerkanruf-Protokoll ist mit SwyxServer synchronisiert.
- 2. Tippen Sie oben auf Alle Anrufe und wählen Sie zwischen Alle Anrufe, Verpasste, Angerufen und Angenommen, um die Einträge nach der entsprechenden Kategorie zu filtern.

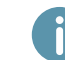

Die lokalen Anrufprotokolle erhalten keine Daten vom Server. Verwenden Sie daher nur das Netzwerkanruf-Protokoll.

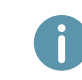

Wenn Sie Ihr Rufjournal auf einem Gerät oder in SwyxIt! aufrufen, verschwindet die Benachrichtigung auch auf allen Geräten mit Ausnahme von DECT-Geräten, mit denen Sie angemeldet sind. Die Einträge werden als "gelesen" markiert.

# Anrufe weiterleiten

#### Eingehende Anrufe weiterleiten

- 1. Wenn Sie angerufen werden, wählen Sie  $\mathbb{C}$
- 2. Geben Sie die Rufnummer ein, zu der Sie den eingehenden Anruf weiterleiten möchten und wählen Sie Weiterleiten.
	- $\checkmark$  Der Anruf wird weitergeleitet, bevor er mit Ihnen verbunden wird.

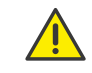

Prüfen Sie bei Problemen mit nachfolgenden Weiterleitungen, ob Zweitanrufe zugelassen sind. Klicken Sie hierzu in SwyxIt! auf Einstellungen und deaktivieren Sie das Kontrollkästchen bei Zweitanruf unterbinden.

### Aktive Anrufe weiterleiten (mit Rückfrage)

- 1. Sie führen bereits ein Gespräch.
- 2. Wählen Sie **000** und dann **De Weiterleitung.**

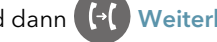

Der Anruf wird gehalten und der Gesprächspartner hört Wartemusik.

# **Yealink CP925 mit SwyxWare and Australian CP925 mit SwyxWare**

- 3. Geben Sie die Rufnummer ein, zu der Sie den Gesprächspartner weiterleiten möchten und wählen Sie Weiterleitung. Erfolgt nach 15 Sekunden keine Eingabe, zeigt das Telefon wieder den Halten-Bildschirm an. Wiederholen Sie dann den vorherigen Schritt.
	- $\checkmark$  Es öffnet sich ein Popup-Fenster mit Anrufoptionen.
- 4. Wählen Sie Anrufen.
- 5. Wenn der Anruf angenommen wurde, wählen Sie (44 Weiterleitung.
	- Der aktive Anruf wird mit dem vorherigen Anruf verbunden. Auf Ihrem Telefon erscheint wieder die Startansicht.

### Gehaltene Anrufe weiterleiten

- 1. Sie führen bereits ein Gespräch.
- 2. Wählen Sie **Halten.** 
	- Der Anruf wird gehalten und der Gesprächspartner hört Wartemusik.
- 3. Wählen Sie **...** und dann **Neuer Anruf**, um einen zweiten Gesprächspartner anzurufen.
- 4. Geben Sie die Rufnummer des zweiten Gesprächspartners ein und bestätigen Sie mit

. Erfolgt nach 15 Sekunden keine Eingabe, zeigt das Telefon wieder den Halten-Bildschirm an. Wiederholen Sie dann den vorherigen Schritt.

5. Wenn der Anruf angenommen wurde, wählen Sie **II** und dann (E) Weiterleitung.

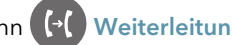

- 6. Wählen Sie durch Antippen den Gesprächspartner aus, zu dem Sie den nun aktiven Ruf weiterleiten möchten. Erfolgt nach 15 Sekunden keine Eingabe, zeigt das Telefon wieder den Halten-Bildschirm an. Wiederholen Sie dann den vorherigen Schritt.
	- Der aktive Anruf wird mit dem zuvor gehaltenen Anruf verbunden. Auf Ihrem Telefon erscheint wieder die Startansicht.

## Aktive Anrufe übergeben (ohne Rückfrage)

- 1. Sie führen bereits ein Gespräch.
- 2. Wählen Sie **000** und dann (EC Weiterleitung.
	- Der Anruf wird gehalten und der Gesprächspartner hört Wartemusik.
- 3. Geben Sie die Rufnummer ein, an die Sie das Gespräch übergeben möchten und wählen Sie Weiterleitung. Erfolgt nach 15 Sekunden keine Eingabe, zeigt das Telefon wieder den Halten-Bildschirm an. Wiederholen Sie dann den vorherigen Schritt.
	- $\checkmark$  Es öffnet sich ein Popup-Fenster mit Anrufoptionen.
- 4. Wählen Sie Weiterleitung.
	- Sobald der Anruf angenommen wird, haben Sie den Anruf übergeben. Auf Ihrem Telefon erscheint wieder die Startansicht.

Wenn der weitergeleitete Anruf abgelehnt wird, erfolgt ein Rückruf an Sie. Es erfolgt kein Rückruf an Sie, wenn der Anruf nicht angenommen wird.

# 8 Konferenzen starten

Das Yealink Tischtelefon unterstützt Konferenzen mit bis zu fünf Teilnehmern.

- 1. Rufen Sie einen Teilnehmer an.
- 2. Wählen Sie Einladen.
- 3. Geben Sie die Rufnummer eines weiteren Teilnehmers an und bestätigen Sie mit + Einladen. Erfolgt nach 15 Sekunden keine Eingabe, zeigt das Telefon wieder die Anrufübersicht an. Wiederholen Sie dann den vorherigen Schritt.
	- $\checkmark$  Sobald der Anruf angenommen wurde, sind Sie mit den Gesprächspartnern in einer Konferenz verbunden.
- $\rightarrow$  Um einen Teilnehmer stumm zu schalten, zu halten oder aus der Konferenz zu entfernen, tippen Sie in der Übersicht auf den gewünschten Teilnehmer und anschließend auf die jeweilige Option.
	- $\checkmark$  Die gewählte Aktion erfolgt sofort, es ist keine weitere Bestätigung notwendig.

# Statusinformation festlegen

Sie können Ihren Swyx Präsenzstatus über das Telefon festlegen.

- 1. Wischen Sie mit Ihrem Finger vom oberen Bildschirmrand nach unten, um das Android-Benachrichtigungsfeld mit den Tasten für Schnelleinstellungen aufzurufen.
- 2. Tippen Sie auf DND.
	- Ihr Präsenzstatus wird auf Nicht stören festgelegt. Die Schaltfläche färbt sich rot und das Telefon zeigt in der oberen Informationsleiste ein DND-Symbol an.
- 3. Um Ihren Präsenzstatus wieder auf Erreichbar zu setzen, wiederholen Sie den Vorgang.

# 08/2023 - Technische Änderungen vorbehalten.

Alle genannten Produkt- und Markennamen sind eingetragene Warenzeichen ihrer Hersteller. Vollständige Benutzerdokumentationen finden Sie unter [enreach.de/produkte/support/dokumentationen.html](https://www.enreach.de/produkte/support/dokumentationen.html)

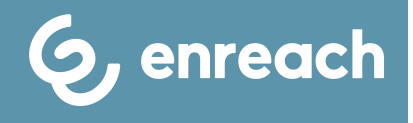